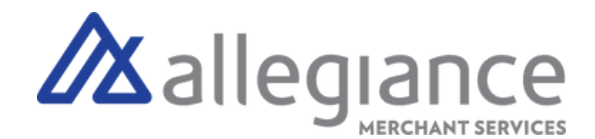

# **Quick Reference Guide - VL100**

## **Favorites Menu Options**

Select  $\bullet$  on the screen

#### Reprint Receipt

Prints the receipt for last transaction performed.

#### **Settlement**

Option to settle the current batch.

#### Tip Adjust

Adjust the tip amount on transactions performed within current batch.

#### Reports

View summary reports for current open batch, the last settled batch, and the detailed reports of the last 5 batches settled.

#### Change Password

Set one general password or create custom passwords for settlements, voids/refunds & removing custom fee.

#### Download Package

Applies parameter changes or updates version on device

#### Comm Config

Configure your internet connection settings

Reboot Power cycles device

#### Remote Diagnostics

Allows Allegiance to perform troubleshooting on the device

#### **Connect to WiFi**

- 1. From the Home Screen, tap the Favorites Menu icon, 7 Comm Config
- 2. Tap Comm Config, tap WiFi, tap the SSID, then tap **Configure**
- 3.Enter WiFi Password (Password is Case Sensitive)
- Tap OK to confirm, press the Cancel button, the tap 4. **Connect**

## **Terminal Guide**

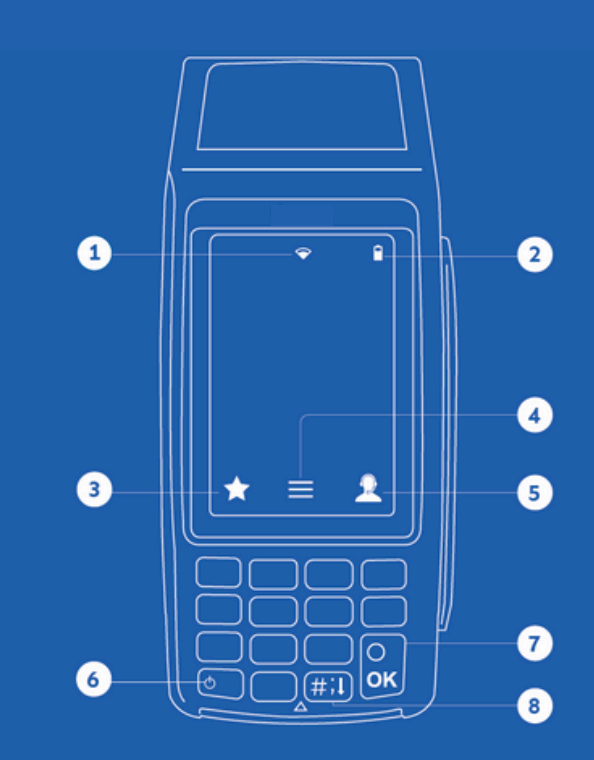

- 1 Connection Icon
- 2 Battery Level
- 3 Favorites Icon
- 4 Main Menu
- 5 Contact Support
- 6 Power / Paper Feed
- Hold to power down terminal
- Press to feed paper
- 7 Enter / Confirm Selection
- 8 Main Menu on Keypad

# **Allegiance Merchant Services** 1-800-450-9125 info@algms.com

www.AllegianceMS.com

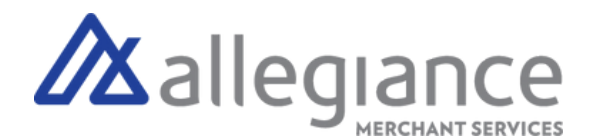

## **Transactions**

#### Card Sale

- 1. Enter Transaction Amount and press OK.
- 2. Swipe/Insert/Tap card on Present Card screen or start typing card number for Manual Entry.
- 3.Enter PIN, Sign and Tip if prompted.
- 4.Select receipt delivery method.

## Credit Void

- 1.Tap Sale until Void is displayed. Press OK and enter password
- 2. Select Tran Number or Card Number. If Tran Number, enter transaction number. If Card number, enter the last 4 digits of the card number.
- 3.Transaction will appear on screen. Press OK to void transaction.
- 4.Select receipt delivery method.

## Credit Refund

- Tap Sale until Refund is displayed. Enter Refund amount and press OK and enter password if 1. prompted.
- 2.Swipe/Insert/Tap card on Present Card screen or start typing card number for Manual Entry.
- 3.Select receipt delivery method.

## Credit PreAuth

- 1.Tap Sale until Preauth is displayed. Enter dollar amount and press OK.
- 2.Swipe/Insert/Tap card on Present Card screen or start typing card number for Manual Entry.
- 3.Select receipt delivery method.

# Capture PreAuth (Credit)

- 1.Tap Sale until Ticket is displayed. Enter dollar amount and press OK and enter Password.
- 2. Select Tran Number or Card Number. If Tran Number, enter transaction number. If Card number, enter the last 4 digits of the card number.
- 3.Sign and Tip if prompted.
- 4.Select receipt delivery method.

## Pre-Sale Ticket

- 1.Tap the Main Menu icon-tap the Page Down icon and select Host Utility.
- 2.Enter the password and select Pre-Sale Ticket
- 3.Enter dollar amount, press the OK button and the pre-sale ticket will be printed.

## **Allegiance Merchant Services**

 $\mathbf{\Lambda}$ allegiano

 $$50.01$ 

**RESENT CARD** 

1-800-450-9125 info@algms.com www.AllegianceMS.com *Find additional resources at: www.allegiancemerchantservices.com/resources/*